## **E Auction User Manual ForNagar Nigam Ajmer नगर ननगम अजमेर के निए ई नीिामी उपयोगकर्ाापुस्तिका**

**Home Page**

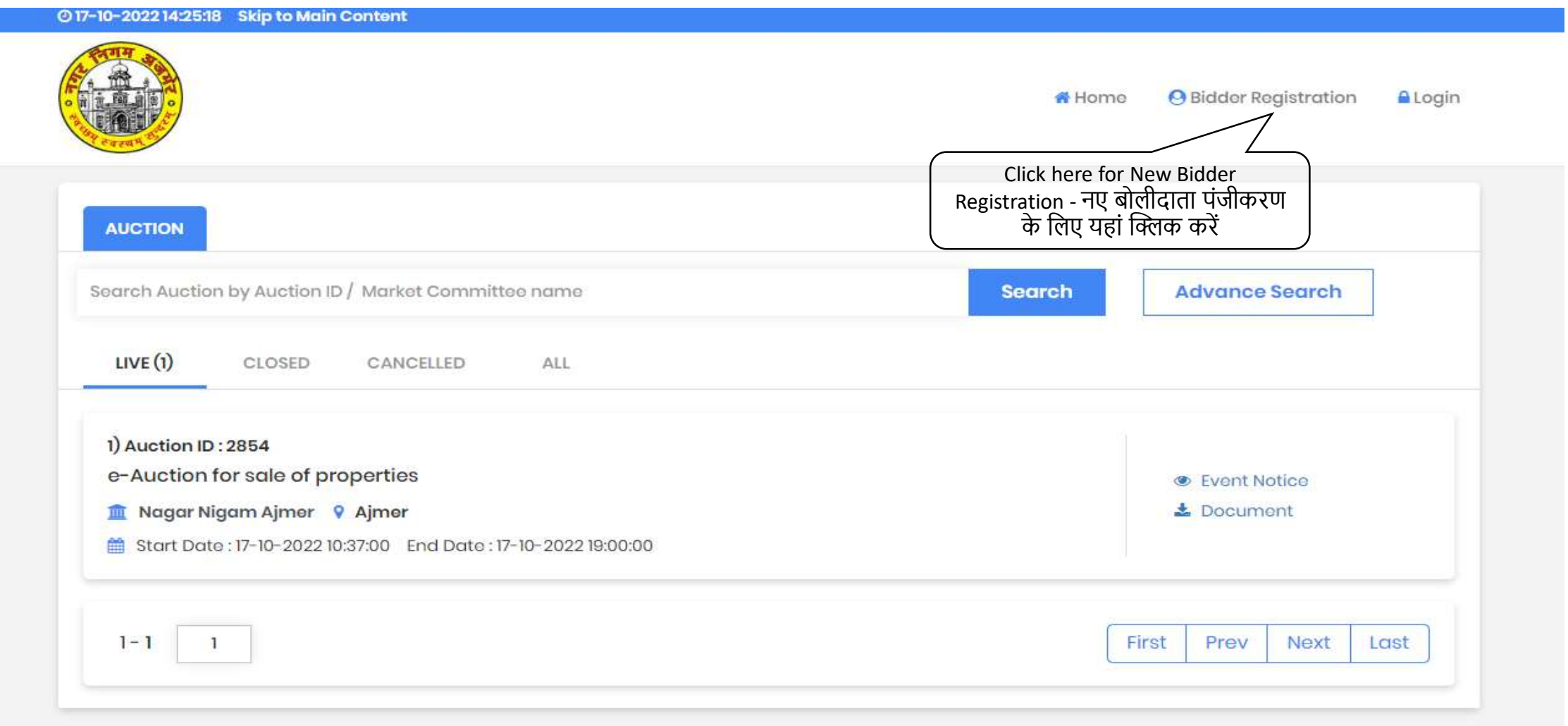

# Bidder Registration - बोलीदाता पंजीकरण

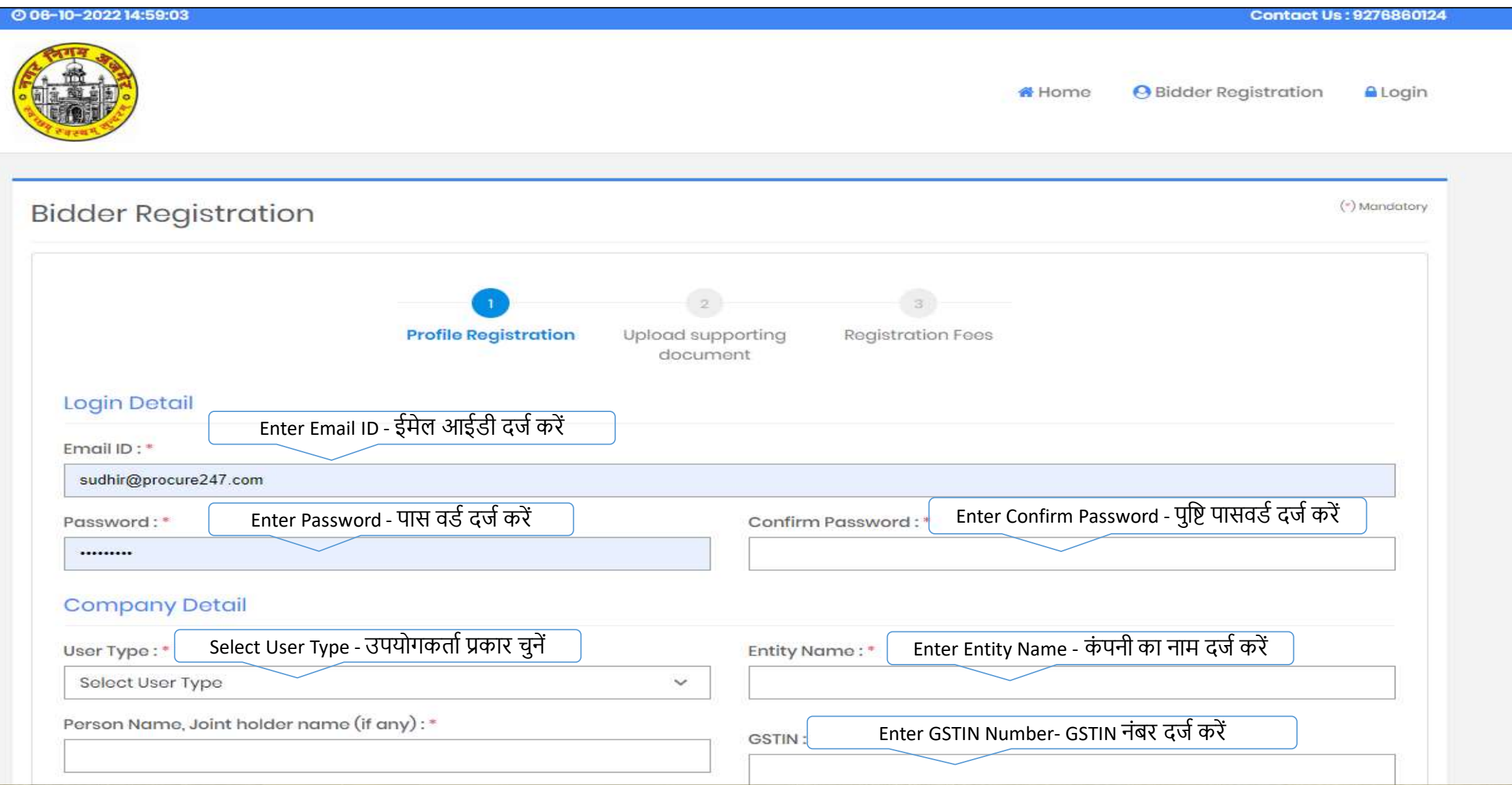

# Bidder Registration - बोलीदाता पंजीकरण

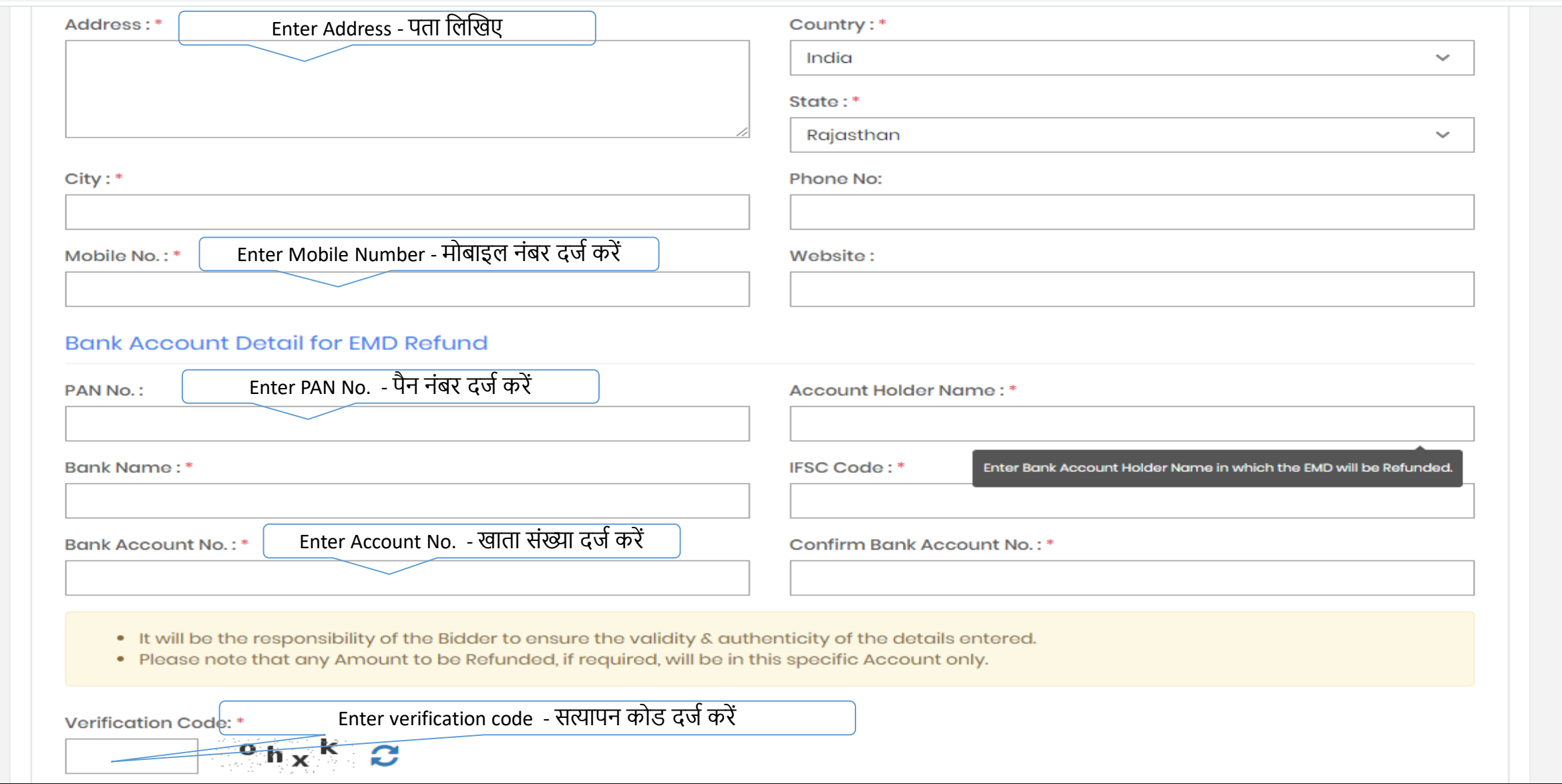

# Bidder Registration - बोलीदाता पंजीकरण

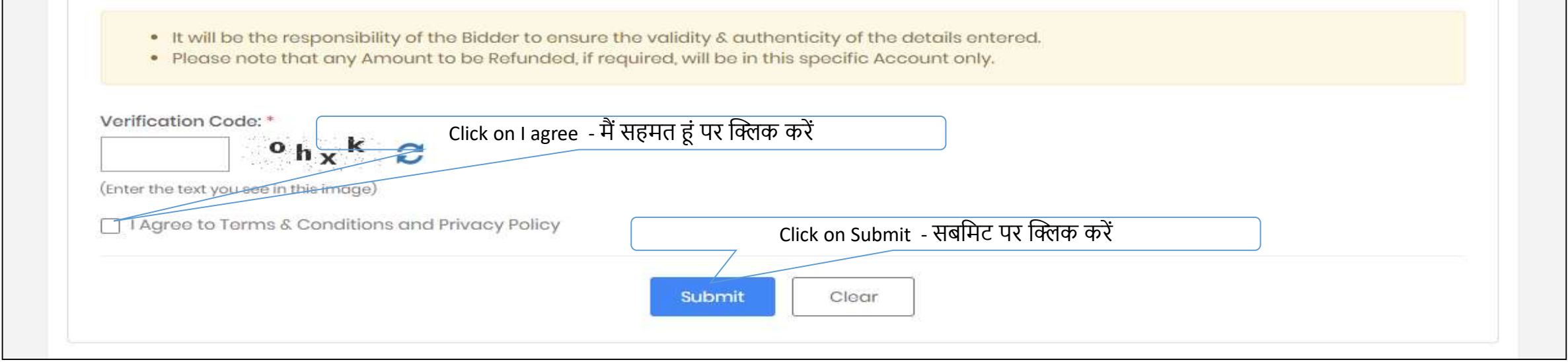

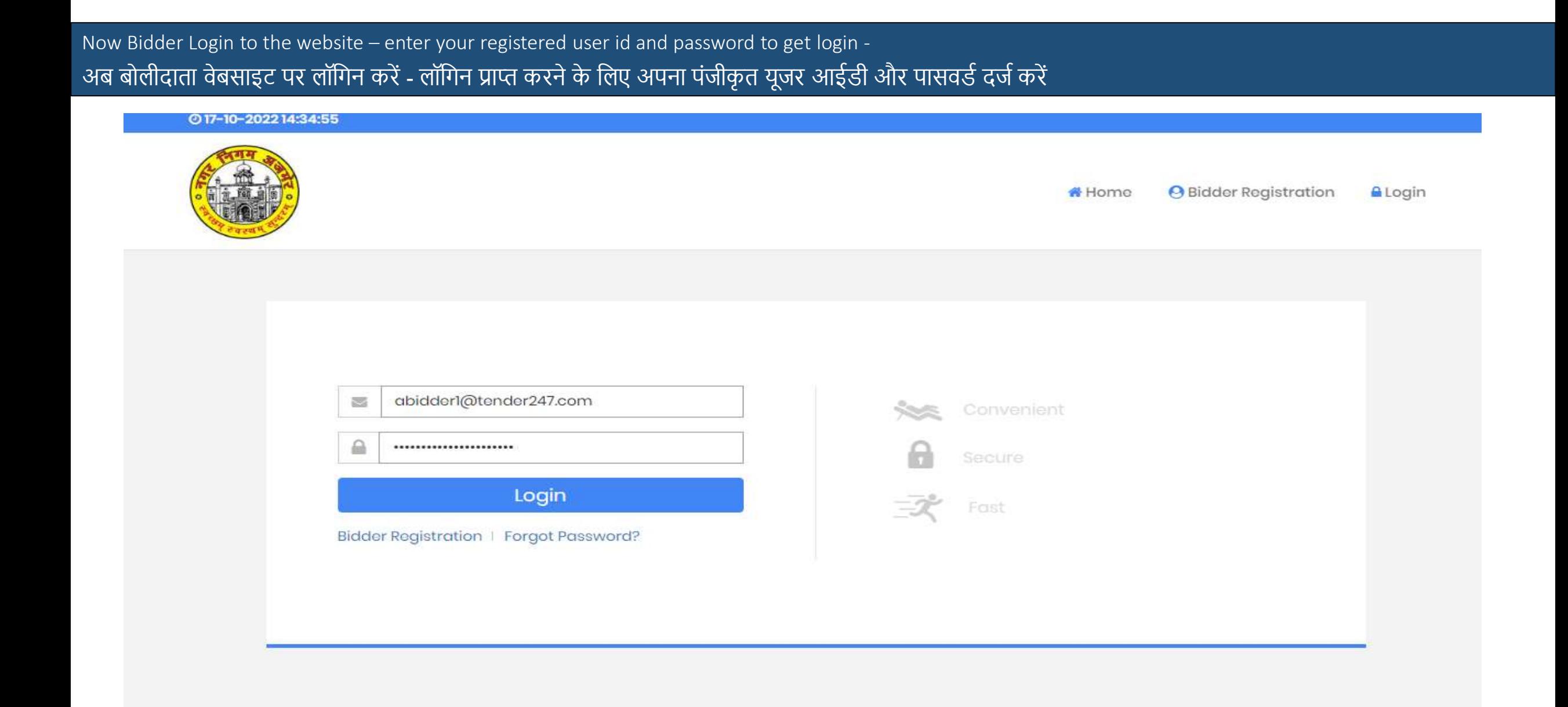

**Bidder will receive 4 digit OTP to verify and login.**

## **After Login Screen for bidders to View Complete Details download Documents and Accept T&C**

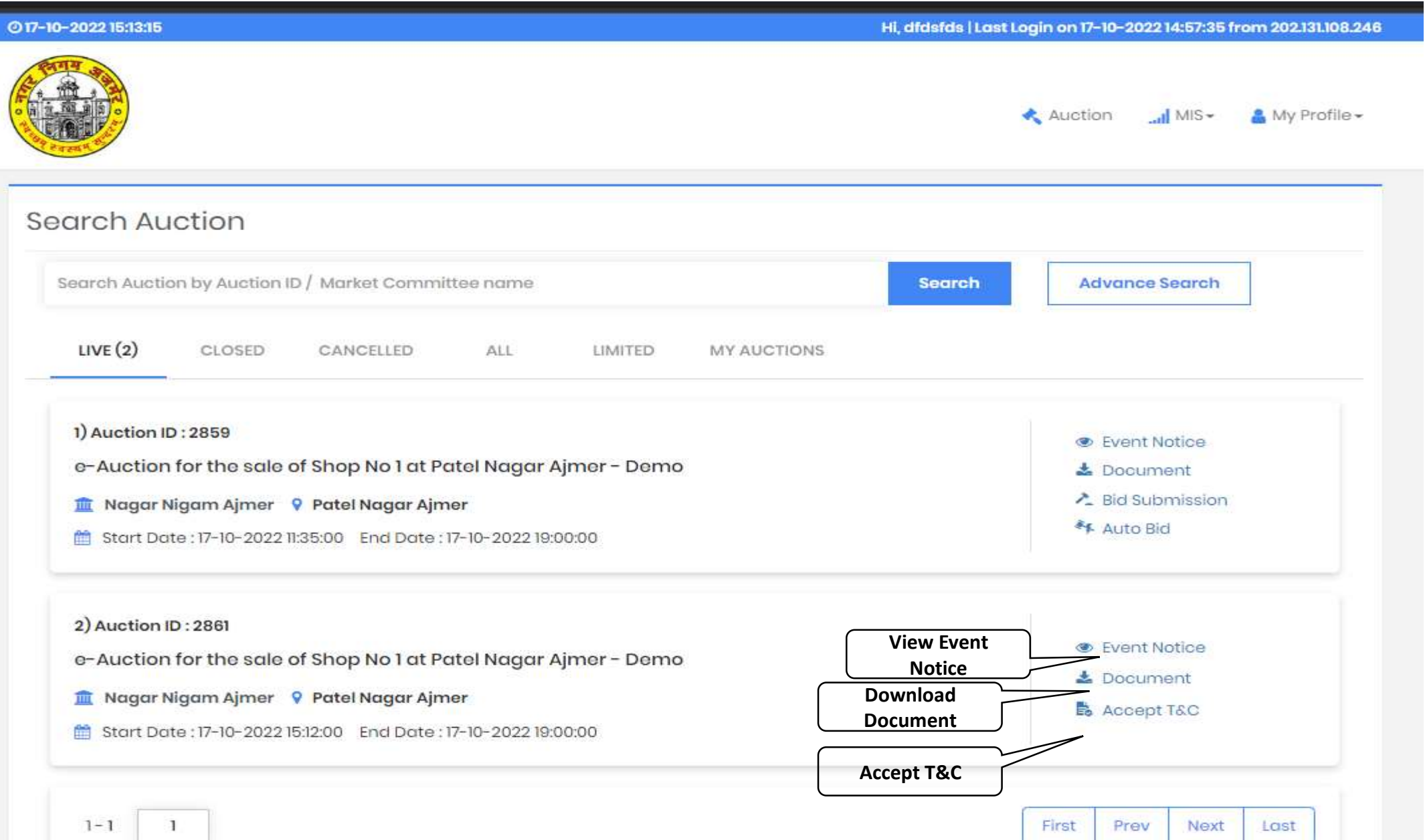

#### **View Notice Page 1 – Complete information can be checked like department / authority etc**

#### ◎ 17-10-2022 15:18:00

Hi, dfdsfds | Last Login on 17-10-2022 14:57:35 from 202.131.108.246

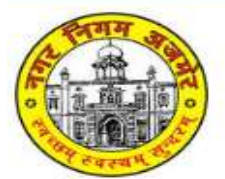

 $ul$  MIS  $\star$ My Profile -**Auction** 

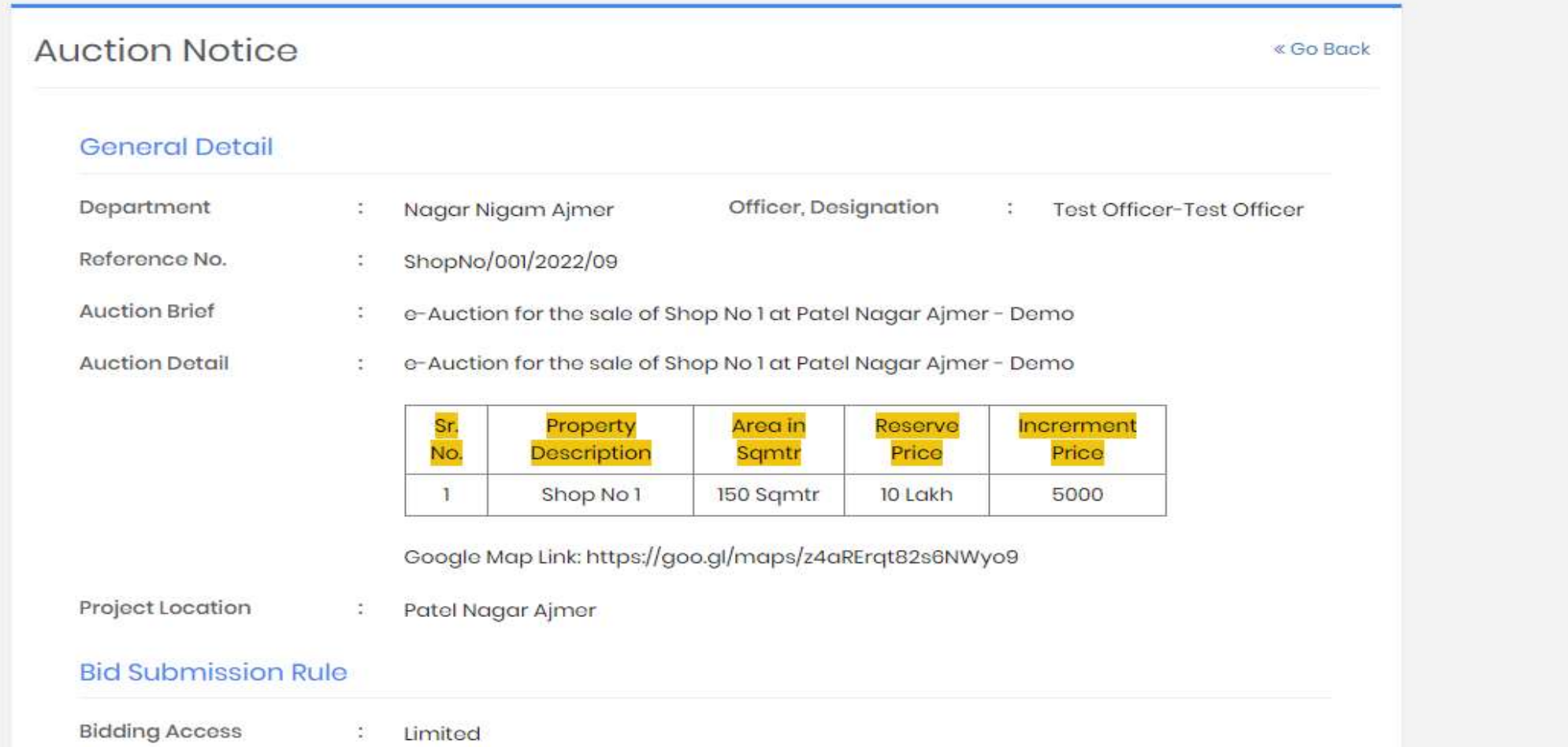

## **View Notice Page 2 – EMD /Post Event Deposit can be checked – and the documents can be downloaded**

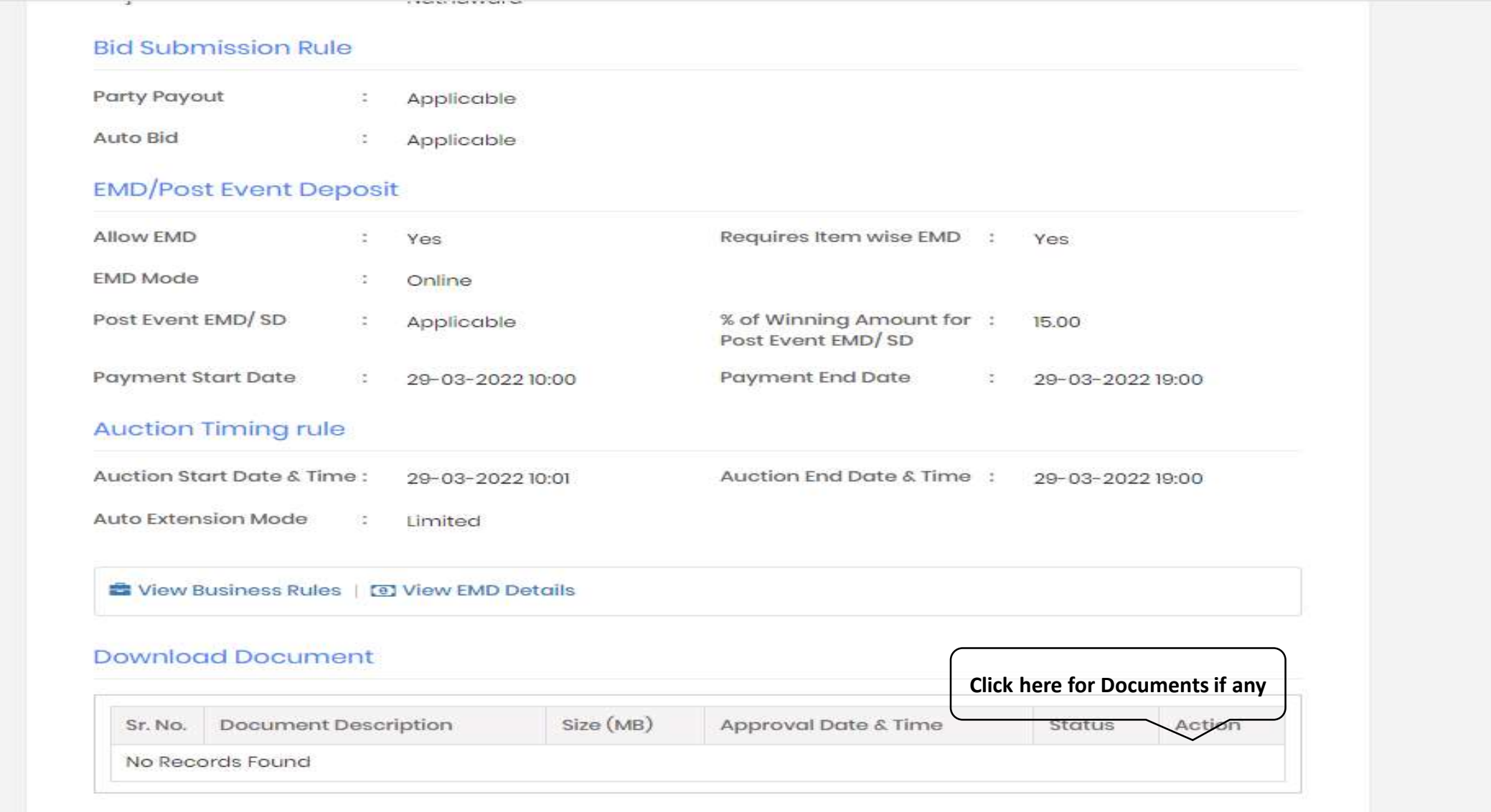

**EMD Payment Page 2**

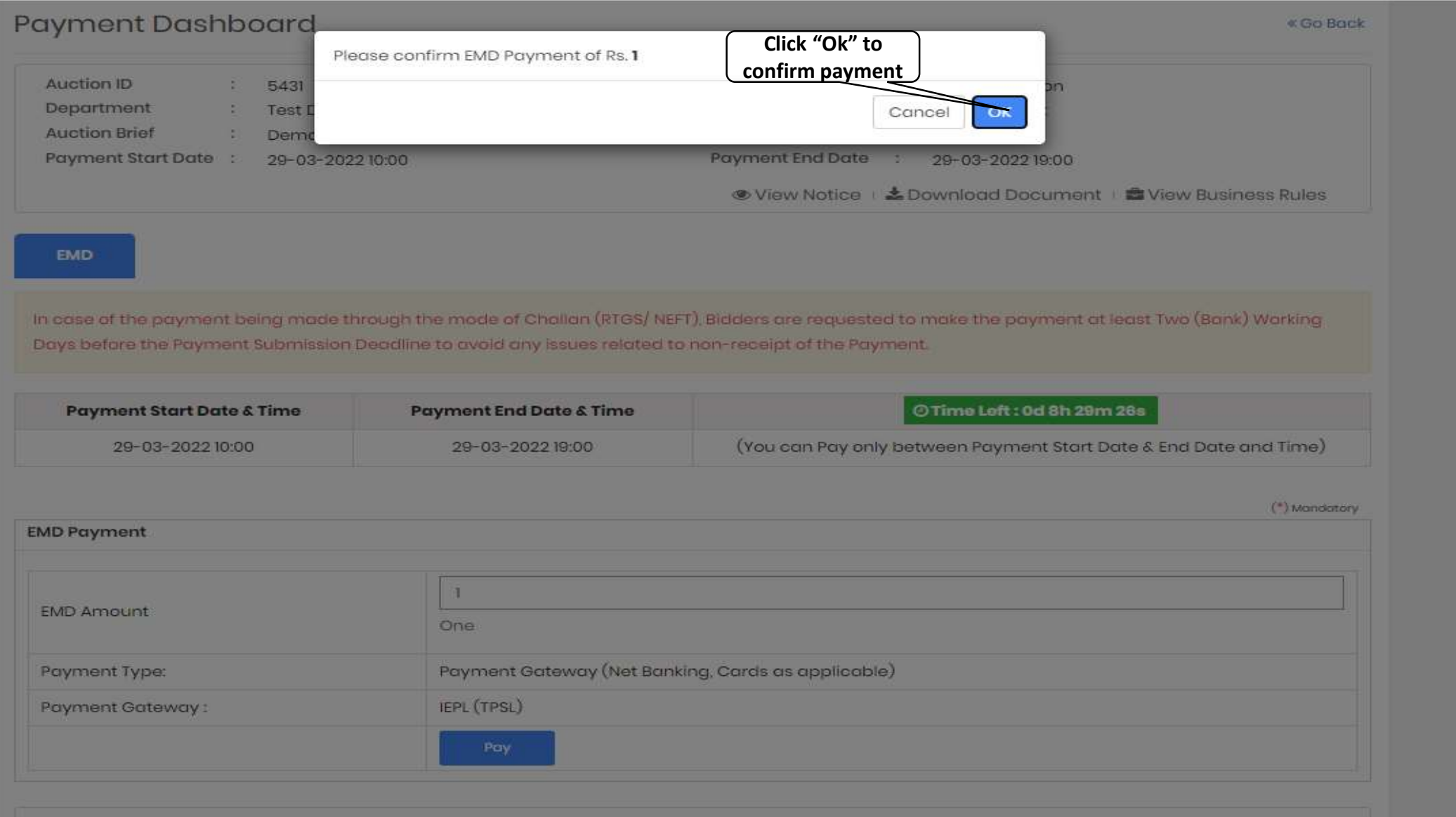

**Payment Transaction History** 

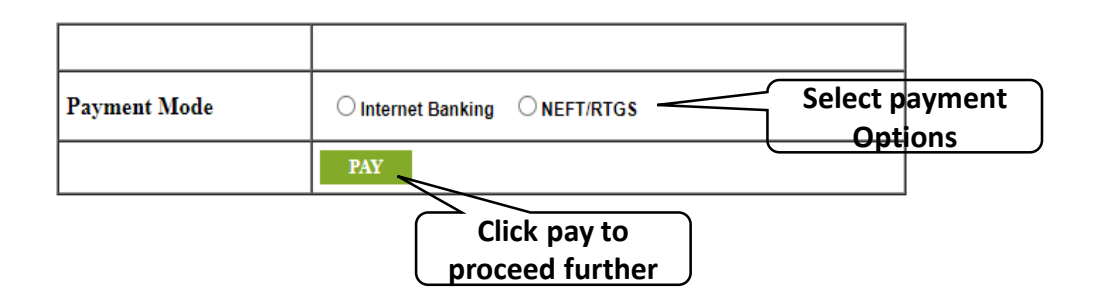

**WORLD**LINE **MW** 

## **COMMISSIONER NAGAR PALIKA NATHDWARA**

Reference No: 294449

**Amount: 1.00** 

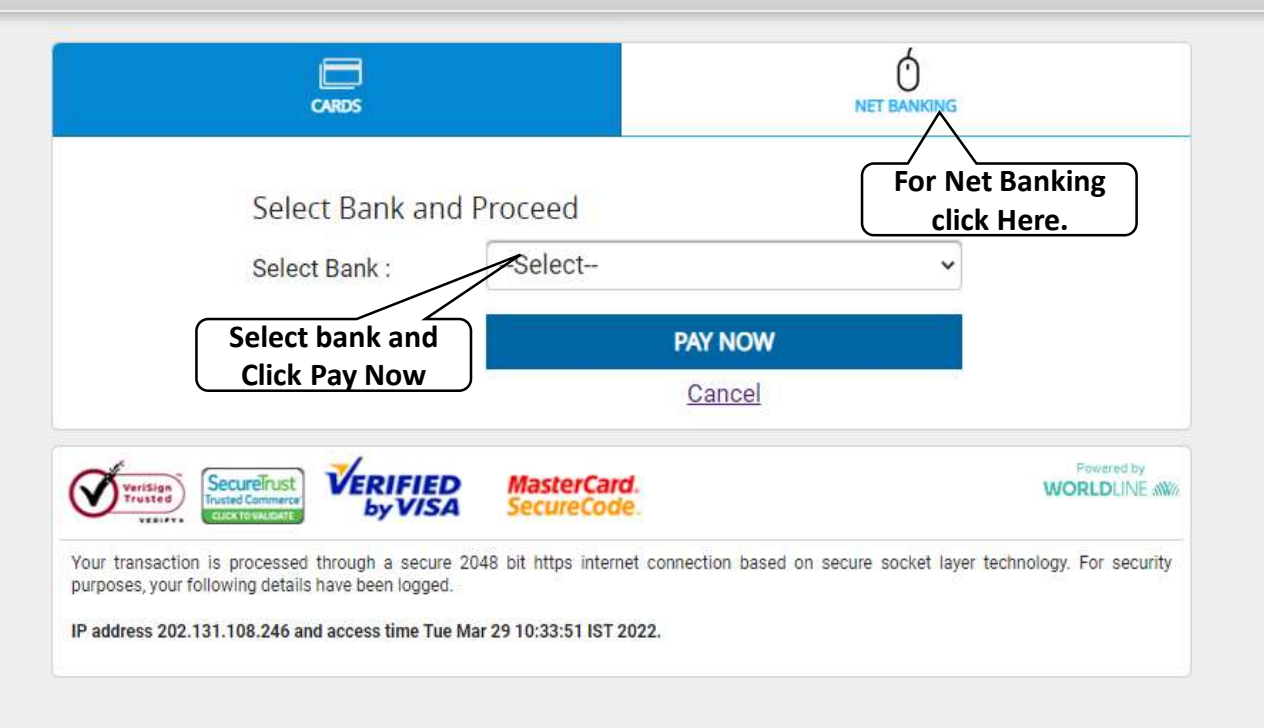

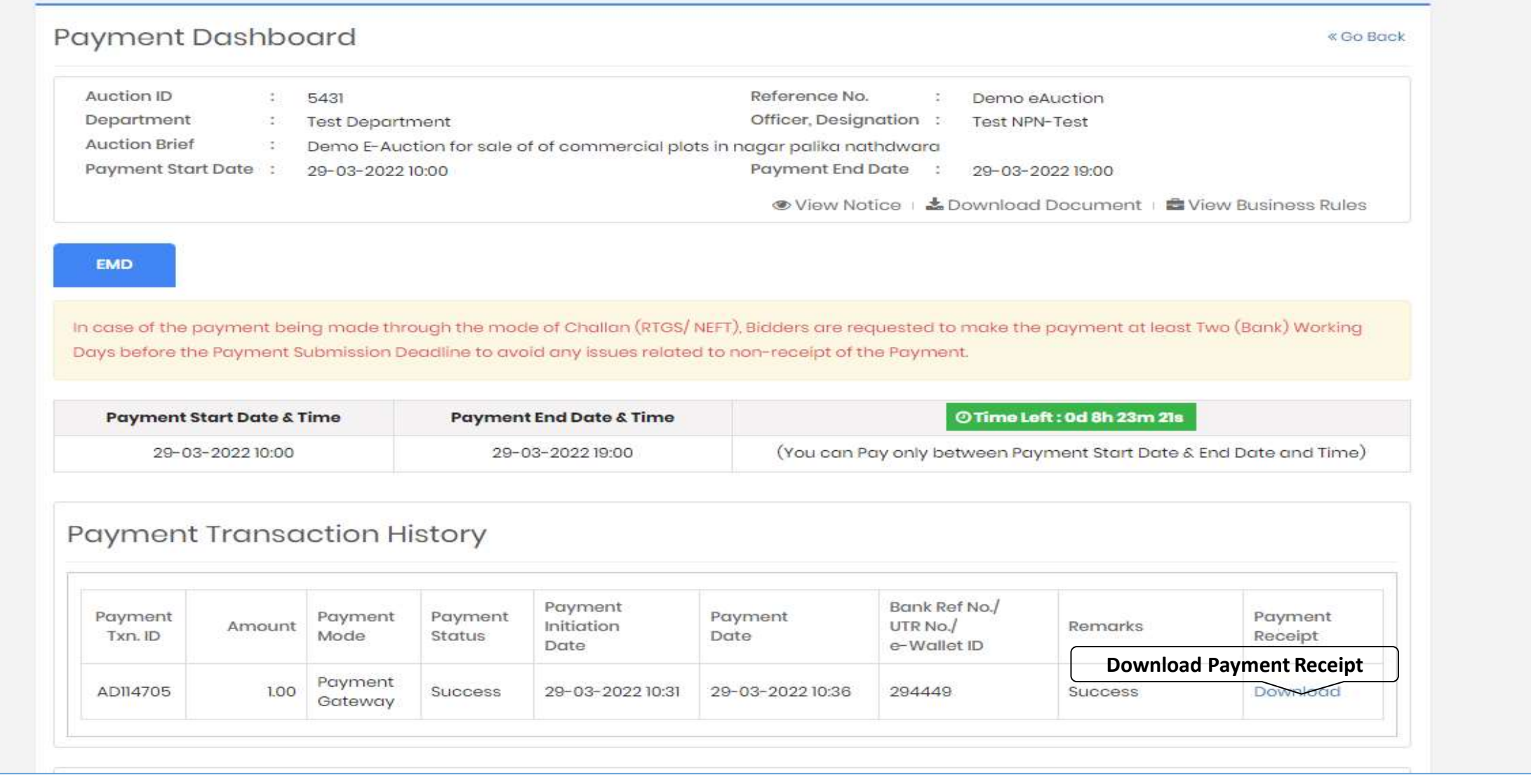

**Post successful payment of EMD – bidders would be allowed to participate in e-Auction**

#### 黨 NAGAR-PALIKA NATHDWARA

#### **Payment Receipt**

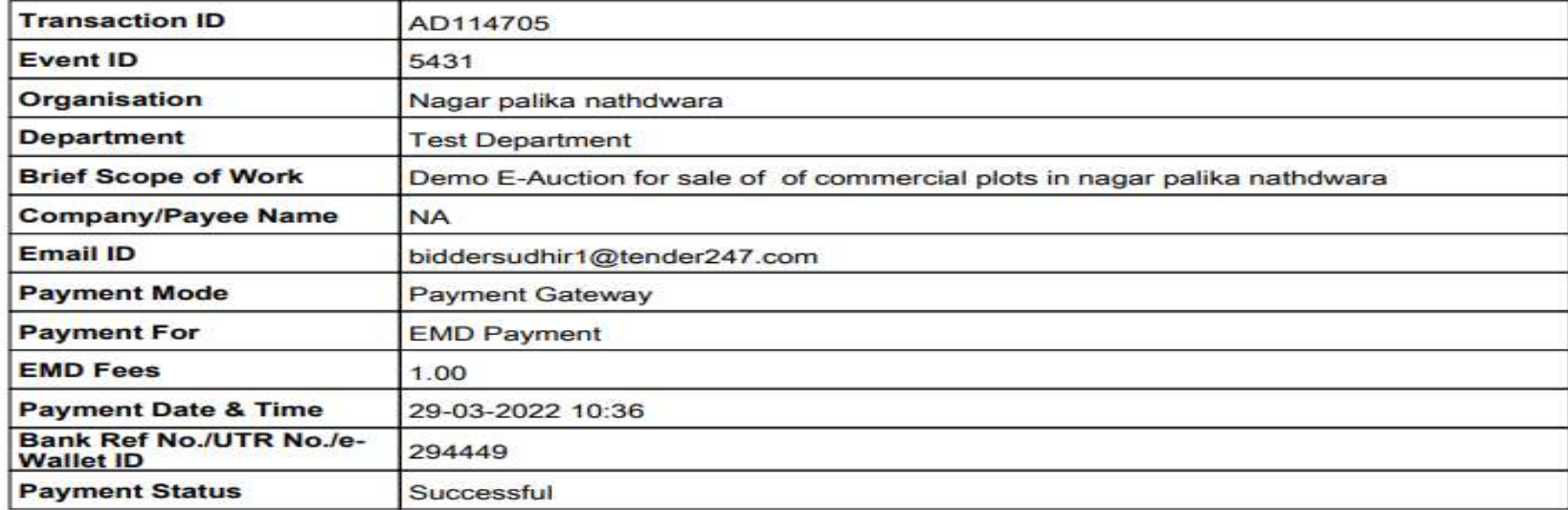

(This is system generated acknowledge receipt, which does not required signature and stamp on it.)

## Terms & Condition Acceptance- लनयम और शतज **Terms & Condition Acceptance-** नियम और शते स्वीकृति

स्वीकृ लत

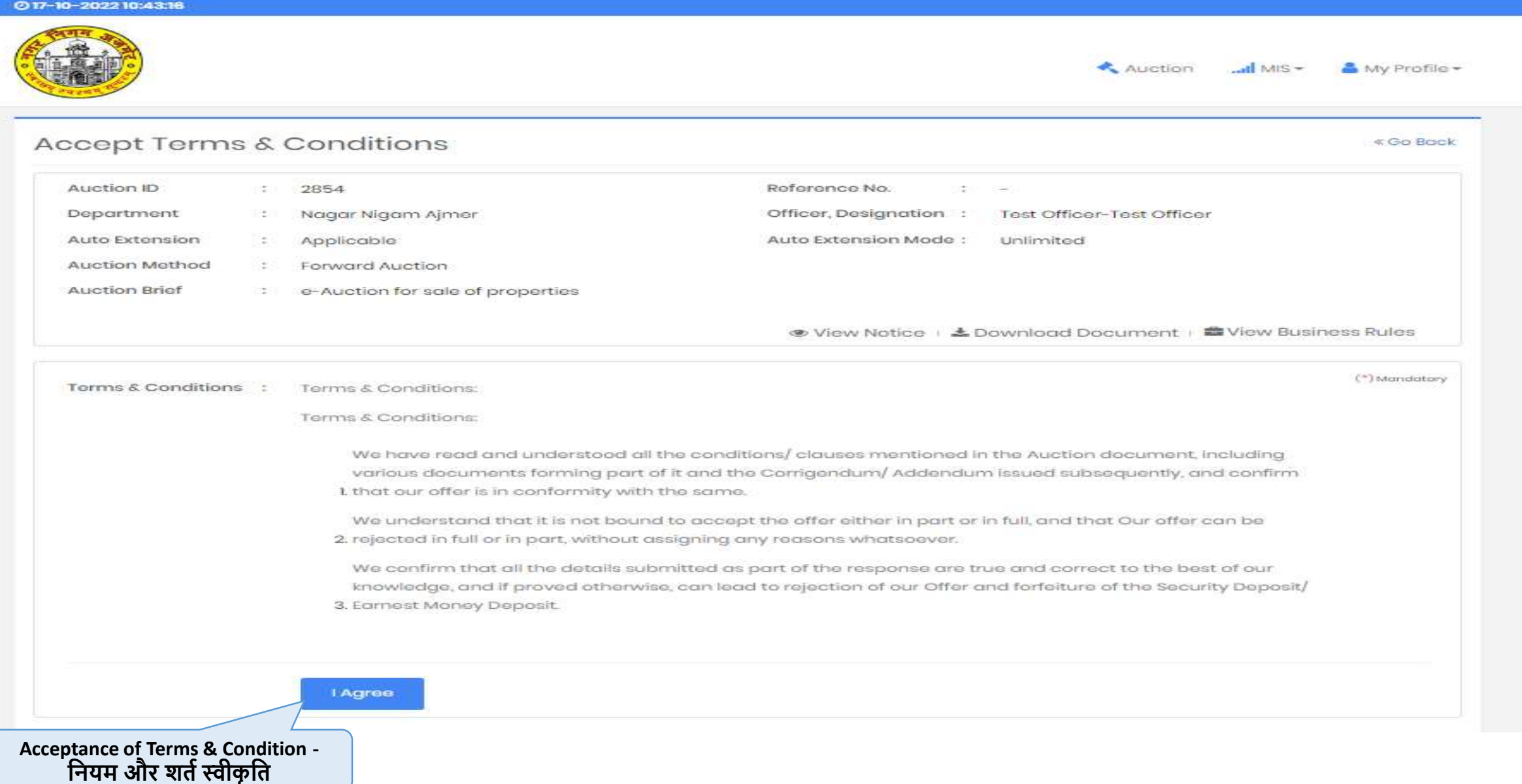

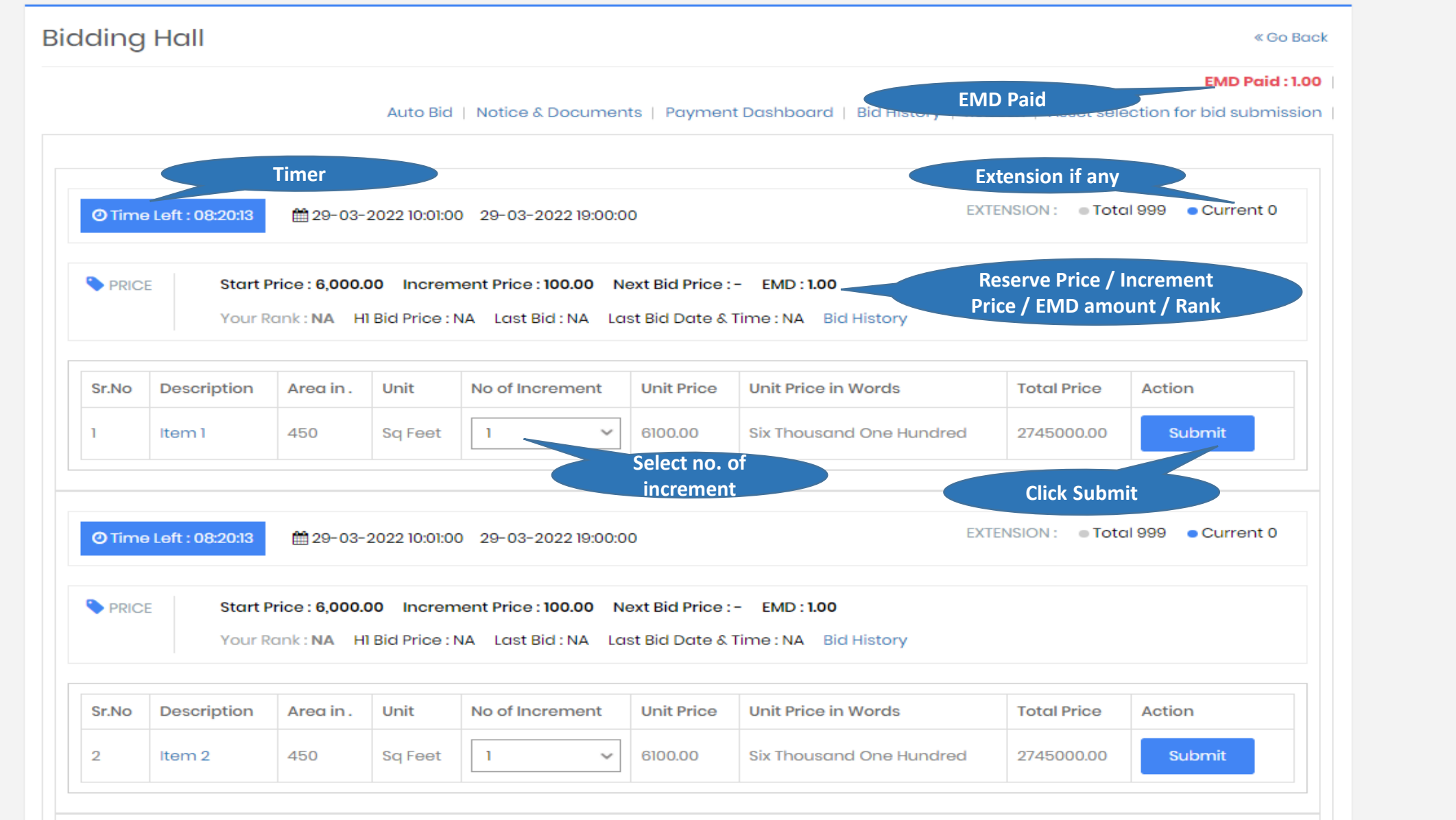

### **Bidding Hall View**

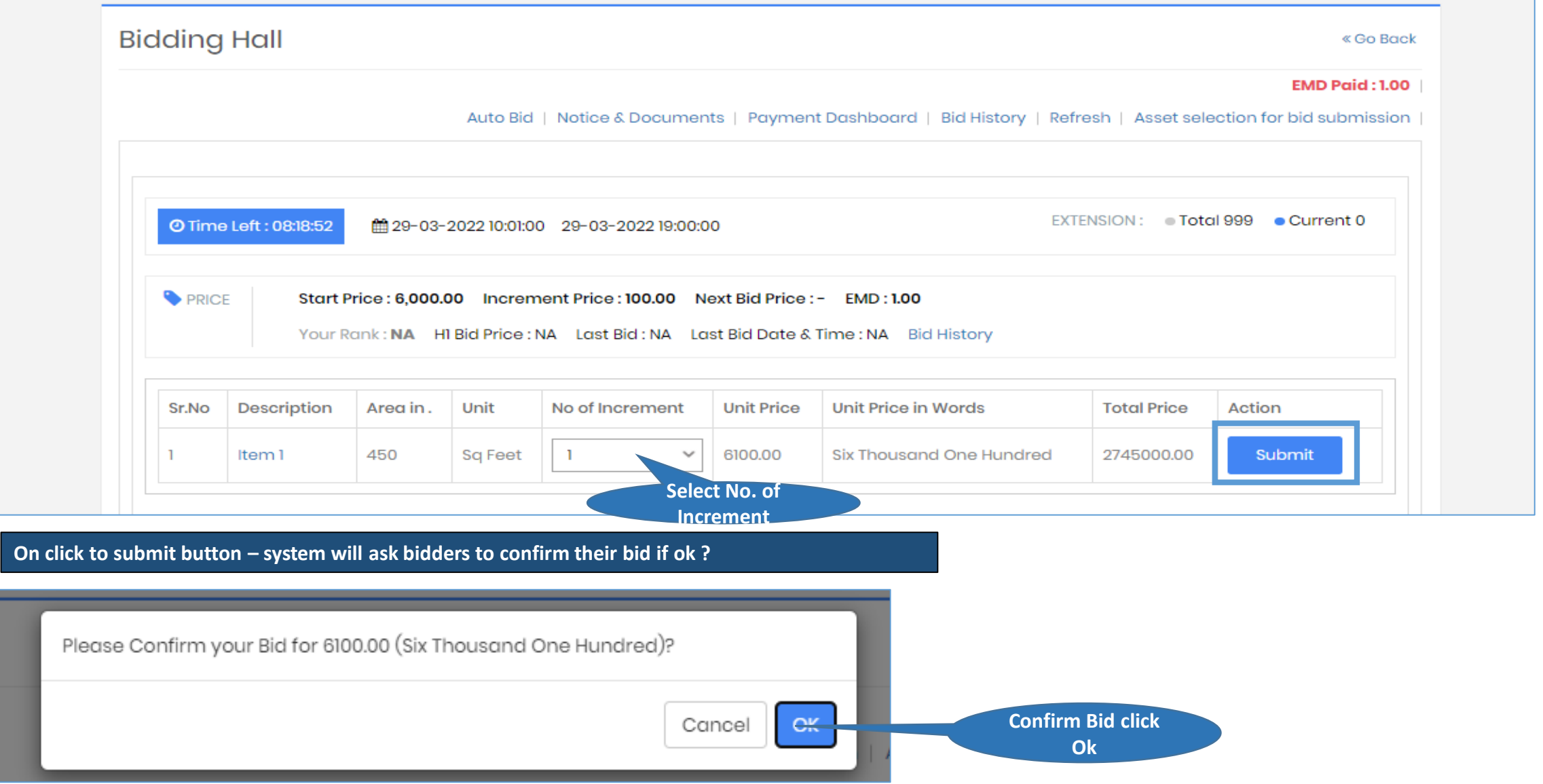

#### **Bidding Hall View**

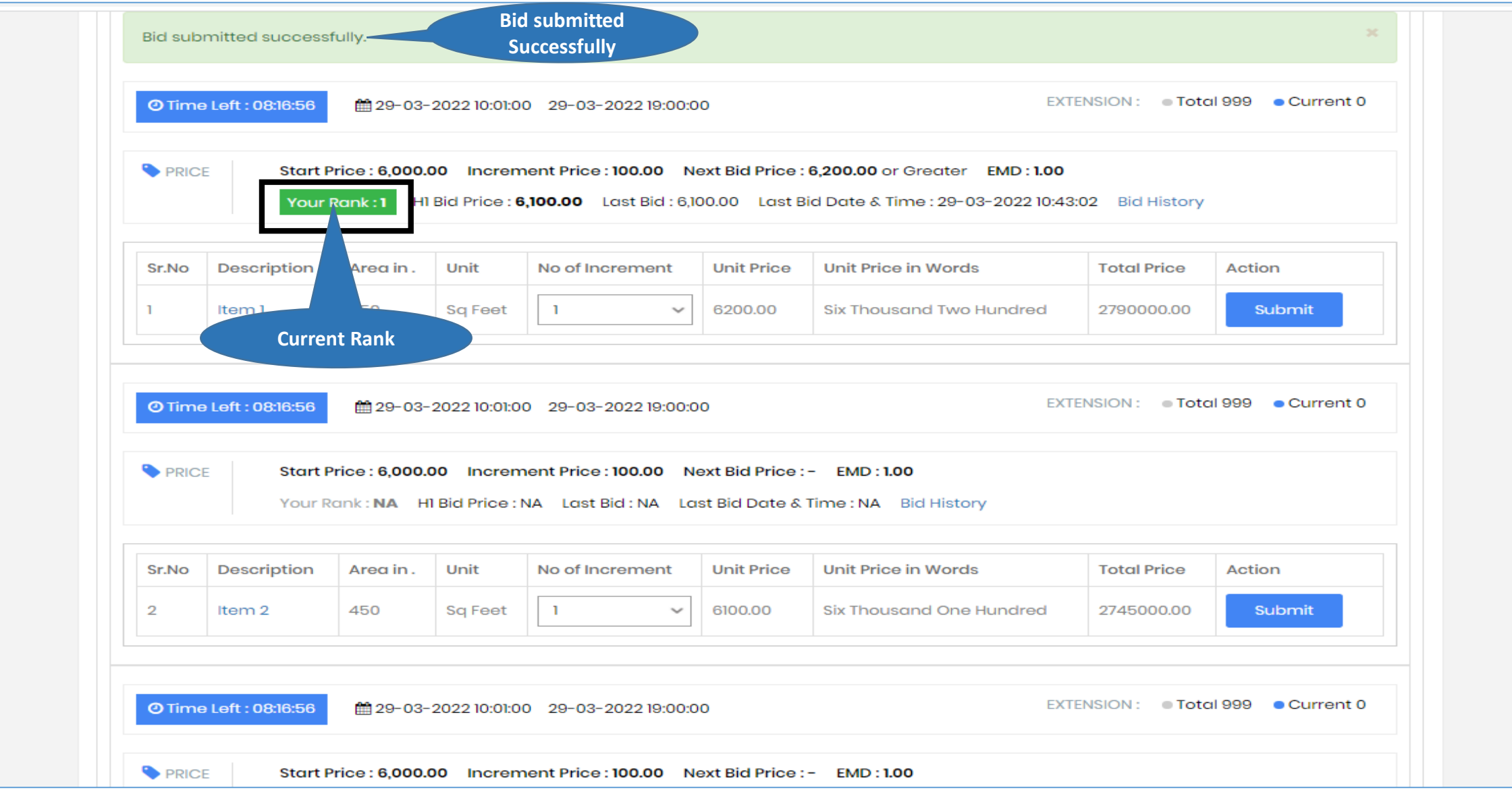

**Bidding Hall View – Rank Gets Changes when out bid by some other bidders in bidding hall during live auction**

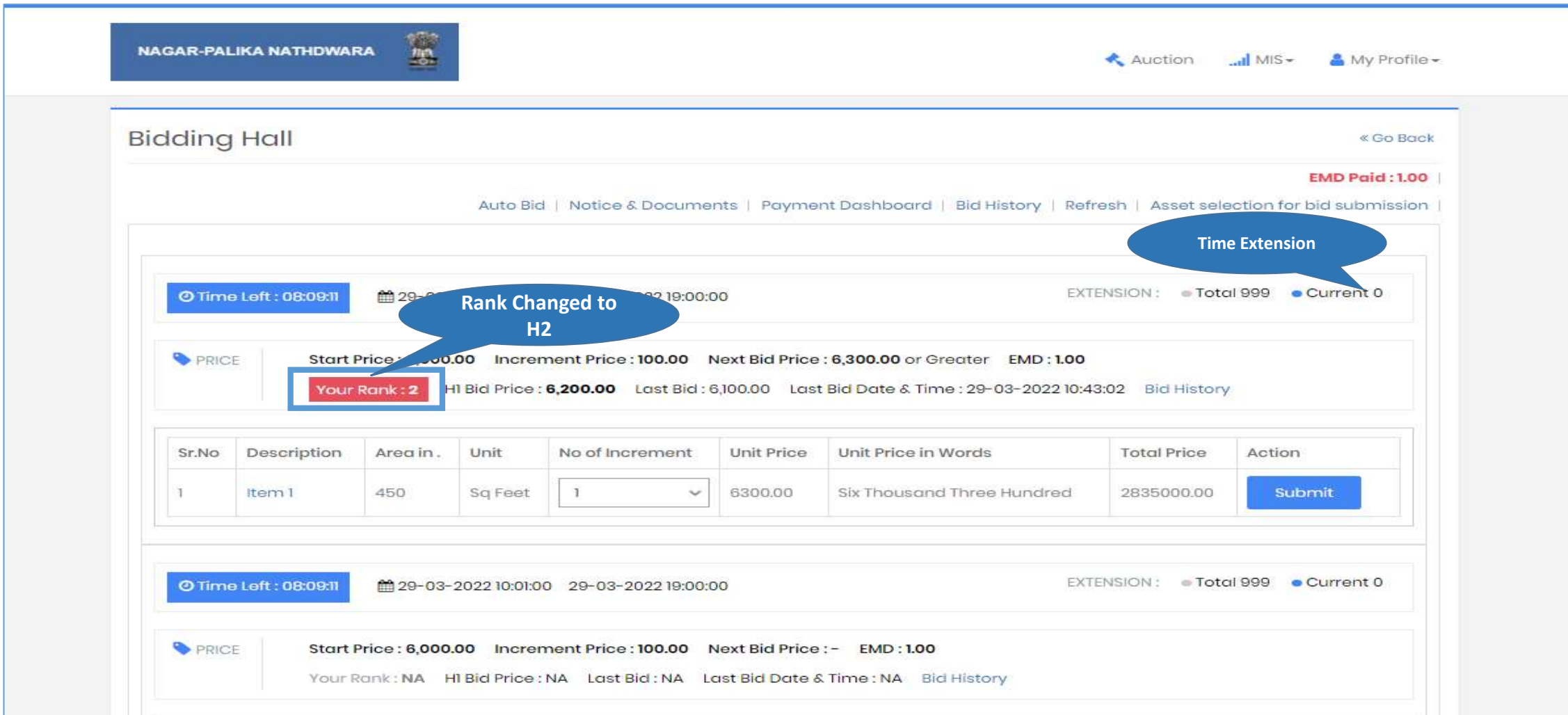

# **THE END THANK YOU**